# Disband Cisco Meeting Server (CMS)- Datenbank-Cluster und Cluster Ī

### Inhalt

**Einführung Voraussetzungen** Anforderungen Verwendete Komponenten Konfigurieren Entfernen des Datenbank-Clusters Datenbank gruppieren Überprüfen Fehlerbehebung

## Einführung

In diesem Dokument wird beschrieben, wie Sie die Cisco Meeting Server (CMS)-Datenbank aufheben, um die Zertifikate zu konfigurieren und die Datenbank nach dem Ändern des Zertifikats neu zu gruppieren.

## Voraussetzungen

### Anforderungen

Cisco empfiehlt, über Kenntnisse in folgenden Bereichen zu verfügen:

- Basiskonfiguration des CMS
- Datenbankcluster

### Verwendete Komponenten

Dieses Dokument ist nicht auf bestimmte Software- und Hardwareversionen beschränkt.

Die Informationen in diesem Dokument wurden von den Geräten in einer bestimmten Laborumgebung erstellt. Alle in diesem Dokument verwendeten Geräte haben mit einer leeren (Standard-)Konfiguration begonnen. Wenn Ihr Netzwerk in Betrieb ist, stellen Sie sicher, dass Sie die potenziellen Auswirkungen eines Befehls verstehen.

### Konfigurieren

### Entfernen des Datenbank-Clusters

Schritt 1: Sichern Sie jeden Server im Datenbank-Cluster.

Schritt 2: Öffnen Sie eine CLI-Sitzung für jeden CMS-Server im Cluster.

Schritt 3: Führen Sie den Befehl backupSnapshot name\_of\_backup aus, um die CMS-Konfiguration zu sichern.

Schritt 4: Öffnen Sie auf jedem CMS-Server eine Windows Secure Copy (WinSCP)-Sitzung, und speichern Sie die erstellte Sicherung auf Ihrem PC. Es muss zwei von ihnen mit den Erweiterungen .bak und .json sein.

Schritt 5: Führen Sie auf der CLI den Befehl Datenbank Cluster-Status aus. Sie müssen sehen, welcher der Datenbankmaster ist.

Schritt 6: Wählen Sie zuerst einen der Slaves aus, und öffnen Sie eine CLI-Verbindung zu diesem Server.

Schritt 7: Führen Sie nach dem Herstellen der Verbindung zum Slave den Befehl database cluster remove aus, und warten Sie, bis der Vorgang abgeschlossen ist, wie im Bild gezeigt:

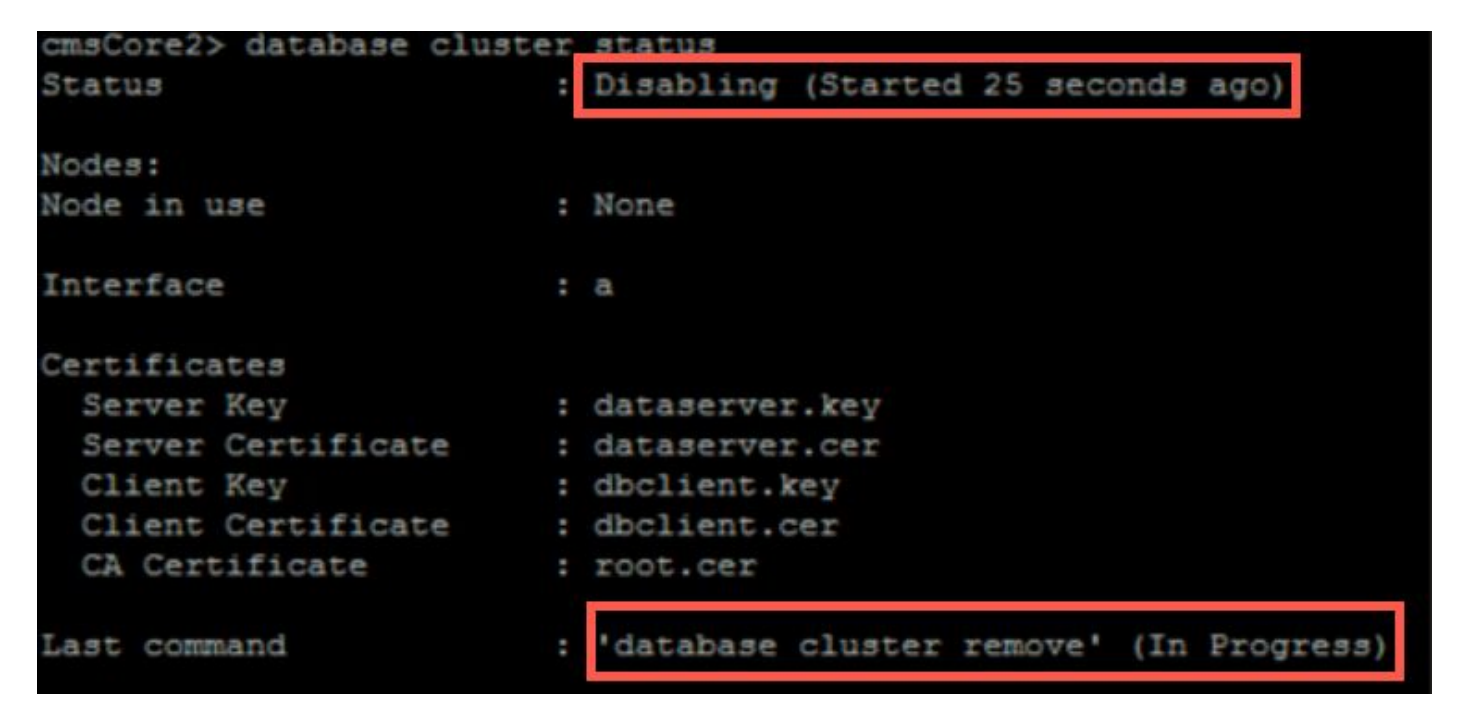

Schritt 8: Um zu überprüfen, ob der Vorgang abgeschlossen ist, führen Sie den Befehl Datenbank-Cluster-Status aus und stellen Sie sicher, dass der Befehl zum Entfernen des Datenbankclusters wie im Bild gezeigt erfolgreich ausgeführt wird:

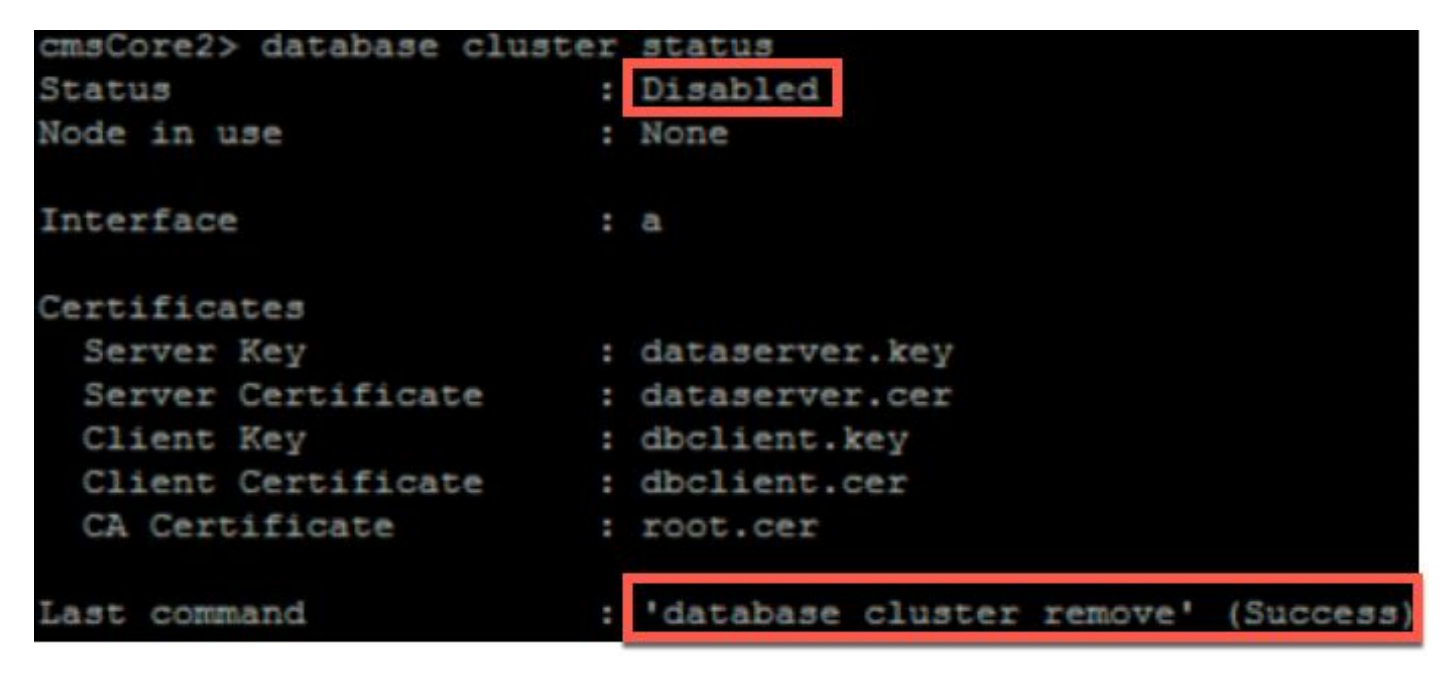

Schritt 9: Führen Sie die gleiche Prozedur für jeden CMS-Slave des Datenbank-Clusters aus. Schritt 10: Wenn der einzige Knoten im Datenbank-Cluster der Master ist, öffnen Sie eine CLI für den Master, und führen Sie die gleiche Prozedur wie oben beschrieben aus. Schritt 11: An diesem Punkt wurde der Datenbank-Cluster deaktiviert.

Schritt 12: Wenden Sie die Zertifikate auf den Datenbankdienst an.

#### Datenbank gruppieren

Schritt 1: Führen Sie auf dem Server, der Master sein soll, den Befehl Database Cluster initialize aus.

Schritt 2: Um den Datenbankknoten erfolgreich initialisiert zu überprüfen, führen Sie den Befehl Database Cluster Status (Datenbankclusterstatus) aus, bis der Datenbankknoten einen Erfolg aufzeigt.

Schritt 3: Führen Sie auf jedem Slave, den Sie dem Cluster hinzufügen möchten, den Befehl database cluster join Master\_IP\_Address aus.

## Überprüfen

Schritt 1: Öffnen Sie eine CLI-Sitzung für jedes CMS, das Teil des Clusters ist.

Schritt 2: Führen Sie den Befehl Datenbank-Cluster-Status aus.

Schritt 3: Überprüfen Sie, ob der Datenbank-Master für alle Server identisch ist und sich alle Server im Synchronisierungsstatus befinden, wie im Bild gezeigt:

```
cms2> database cluster status
Status
                          : Enabled
Nodes:
    172.16.85.104
                           Connected Master
                          н
                           Connected Slave ( In Sync
    172.16.85.114
                          ÷
                          : Connected Slave ( In Sync
    172.16.85.103 (me)
Node in use
                            172.16.85.104
```
## Fehlerbehebung

Für diese Konfiguration sind derzeit keine spezifischen Informationen zur Fehlerbehebung verfügbar.